## **Disti.ポータルへの初回ログイン方法**

2024 年 3 月 12 日改訂

**お客様の E メールアカウントが Microsoft アカウントの場合は、以下の手順に従ってログイン を完了してください。**

1. アカウント作成後、以下のようなお知らせメールが届きますので、「Accept invitation」 をクリックしてください。 (招待状が届いていないが、アカウントの作成に成功した場合は、以下のリンクから PROD Portal.Disti にアクセスしてください。ポータル PROD URL: [https://disti.nuvoton.com/ \)](https://disti.nuvoton.com/)

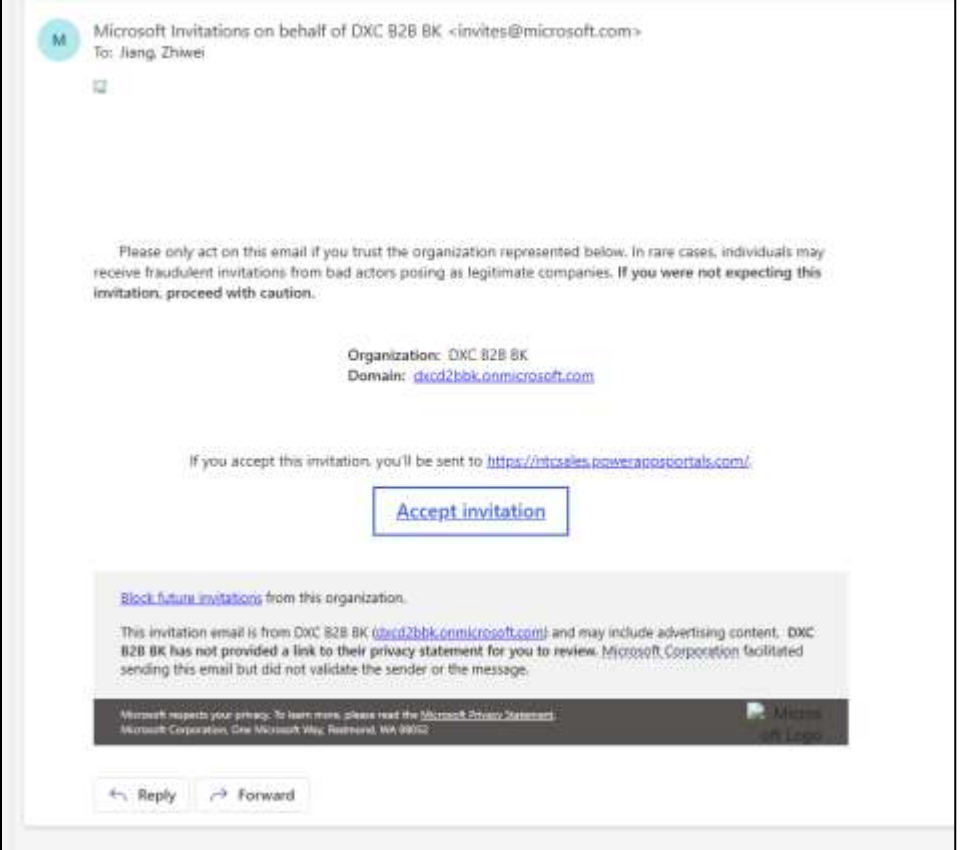

2. 「Portal User」をクリックする

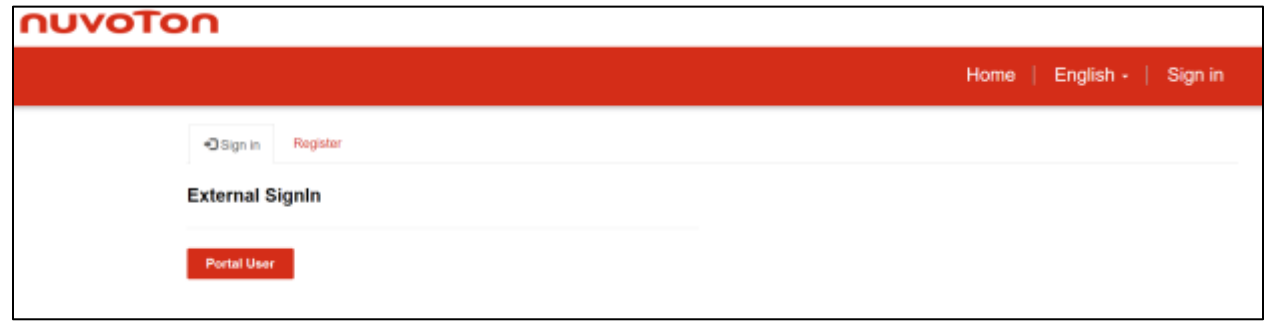

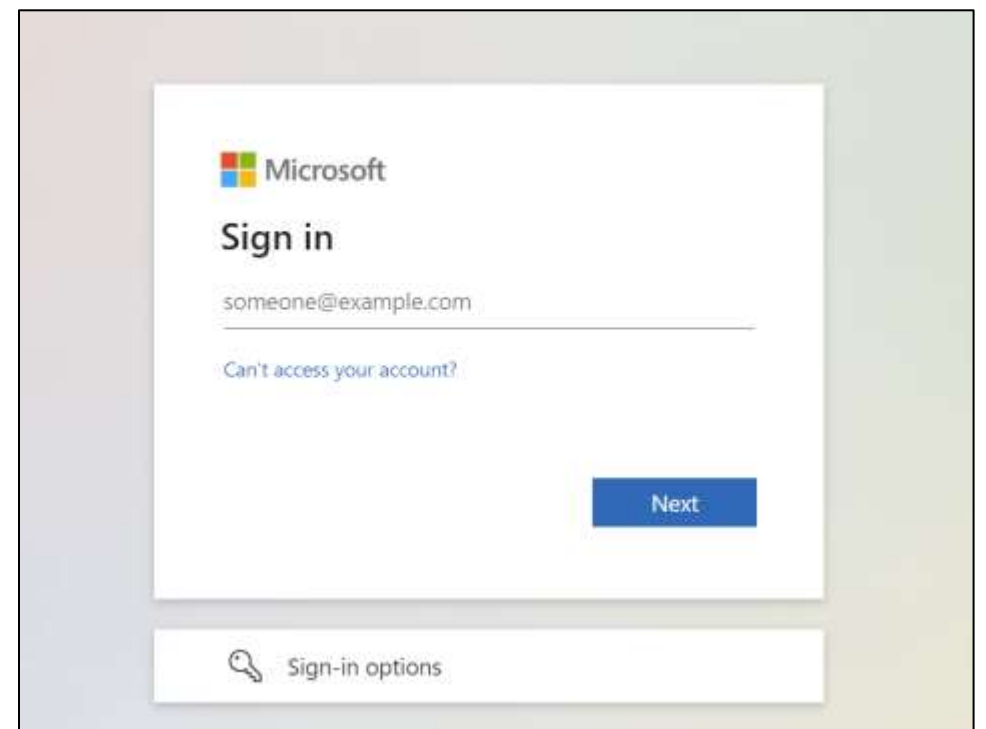

3. ポータル・アカウントを作成する際に入力した E メールアドレスを入力する。

4. その後、あなたの組織のサインインページに移動します。

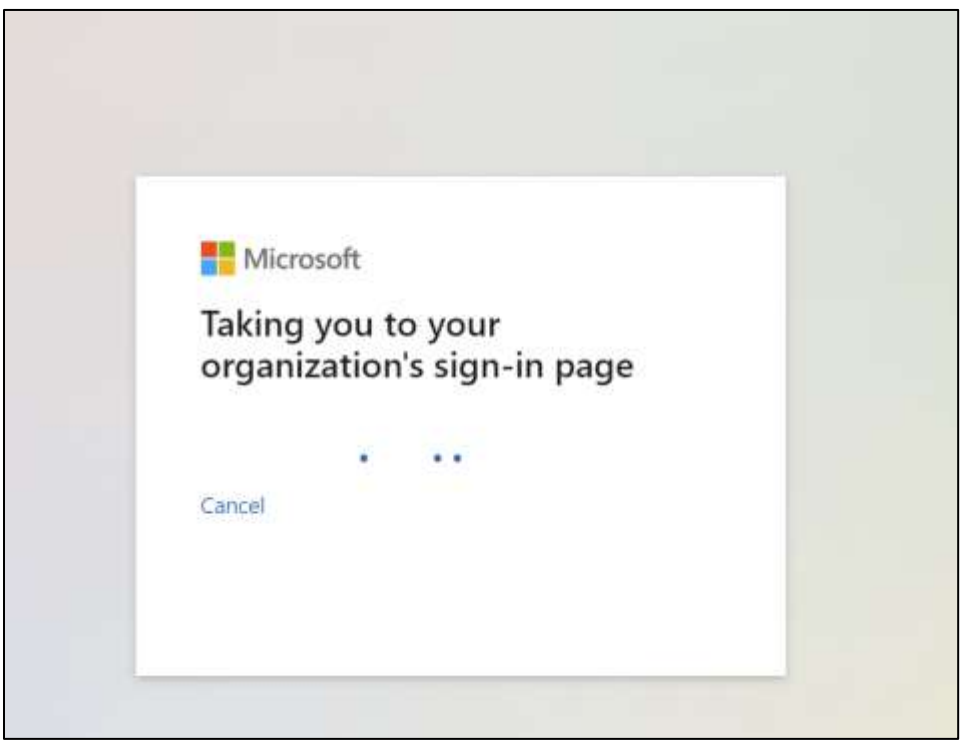

5. アカウントのパスワードを入力し、"Sign in "をクリックします。

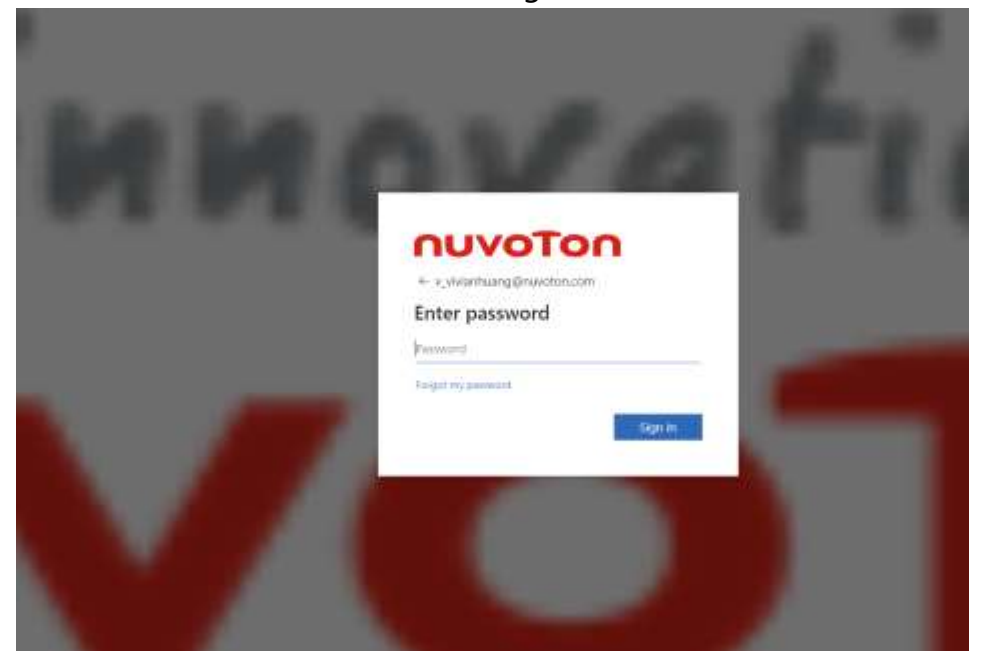

6. 「Text+......」をクリックすると、あなたの携帯電話に認証コードが届きます。

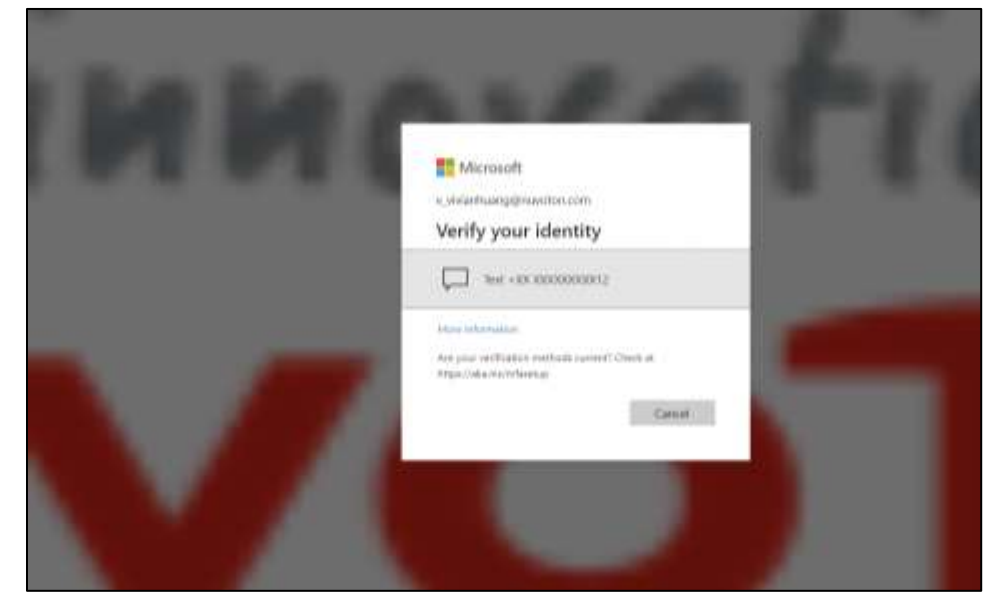

7. 受信したコードを確認し、コードを入力して "Verify" をクリックします。

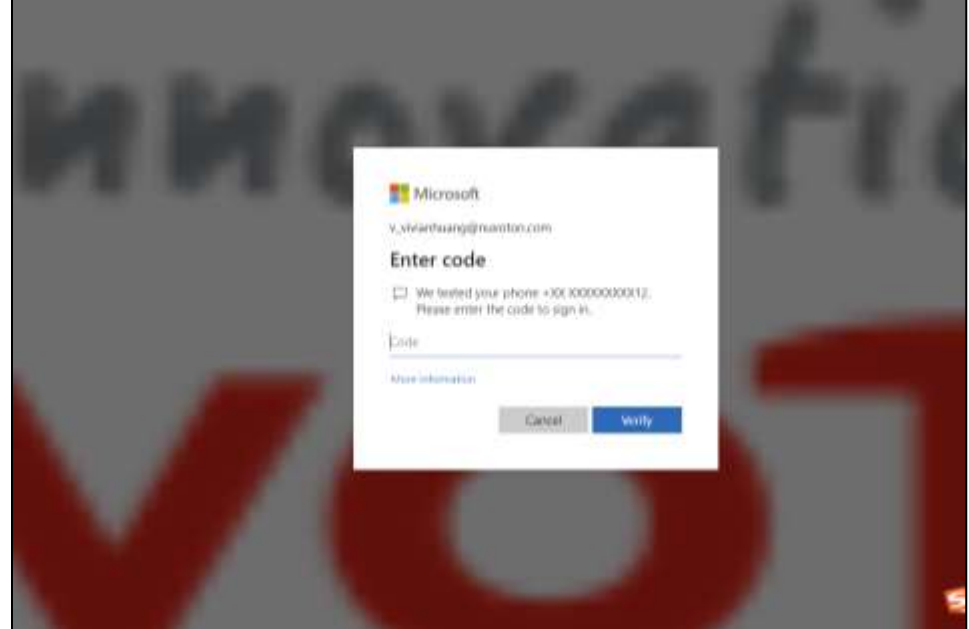

8. 「Accept」をクリックする

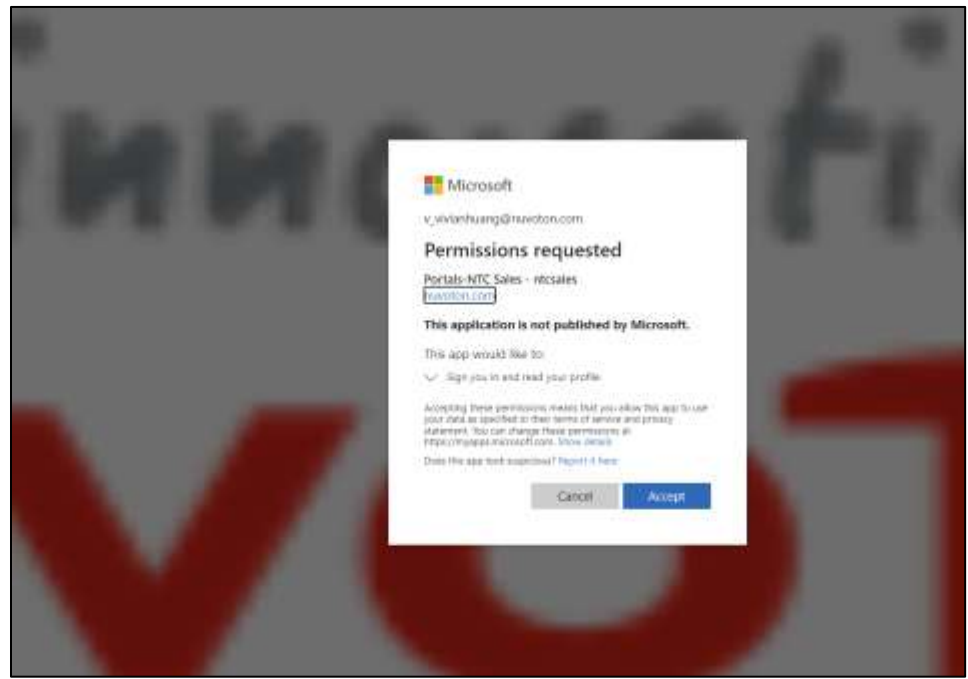

9. これで第一要素認証は完了です。以下の手順は、第二要素認証のためのものです。二要素 認証には 2 つの方法があるので、好きな方を選んでください。

# ❖ **方法 1:Microsoft Authenticator アプリで生成されたコードを二要 素認証に使用します。**

まず、お使いの携帯電話に Microsoft Authenticator アプリがダウンロードされていることを ご確認ください。携帯電話のアプリストアで見つけることができる。

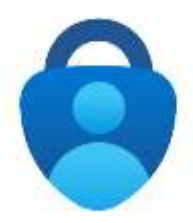

Android 版

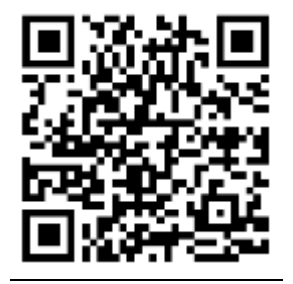

iphone 版

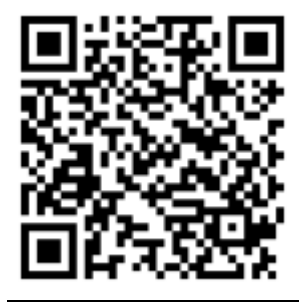

#### 1) 「Next」をクリック

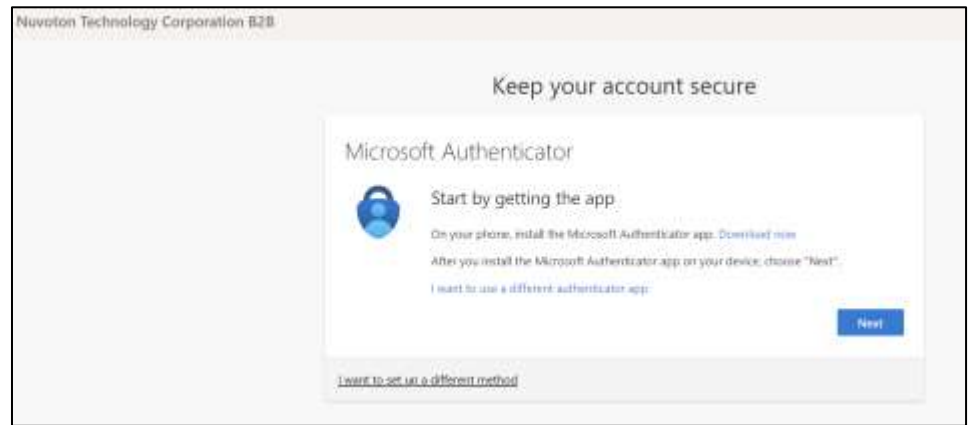

2) 「Next」をクリックする。

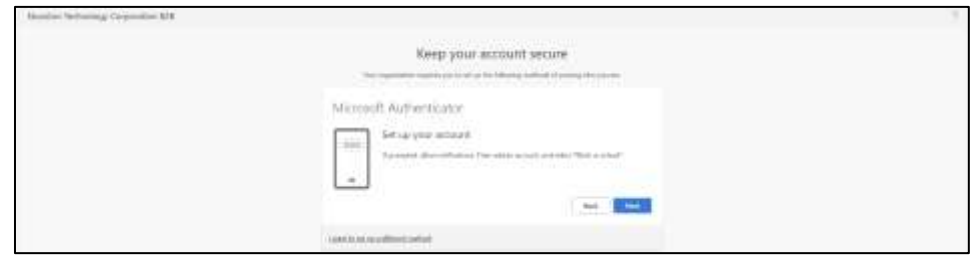

3) 携帯電話で Microsoft Authenticator アプリを開き、QR コードをスキャンする。 QR コードのスキャン方法は次ページ以降を参照してください。

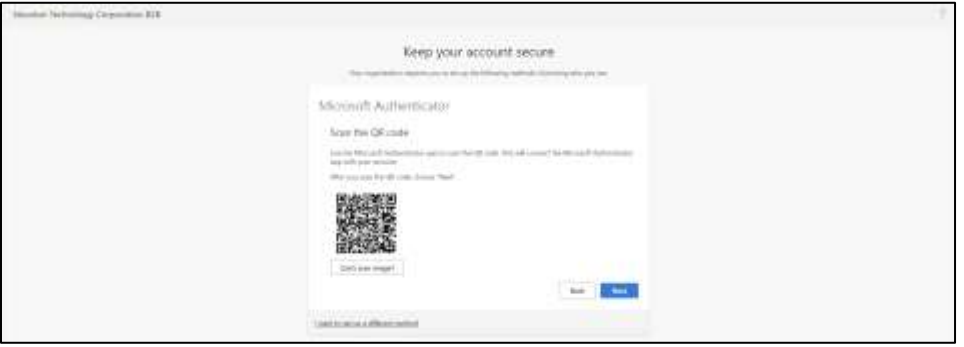

#### **QR コードの読み取り方**

- 4) 携帯電話で Microsoft Authenticator アプリを開きます。
- 5) 右上の「+」をクリックし、Microsoft 認証アプリにアカウントを追加します。

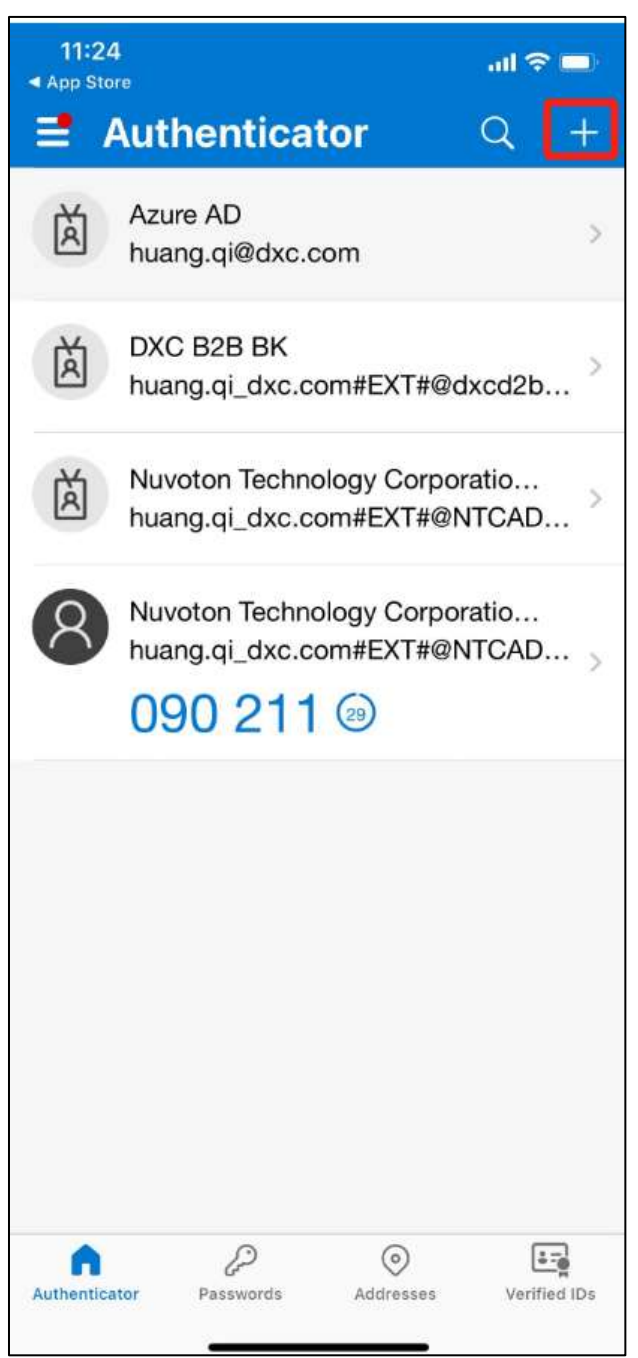

6) "Work or school account "を選択する。

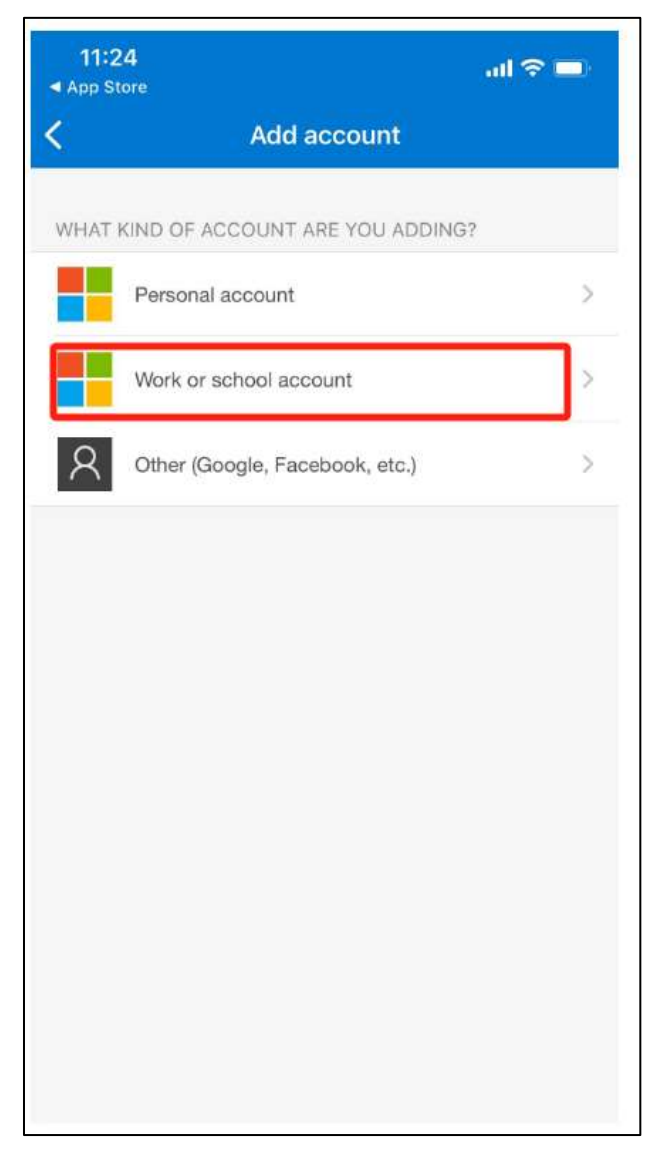

7) 「Scan QR code (QR コードをスキャン)」をクリック

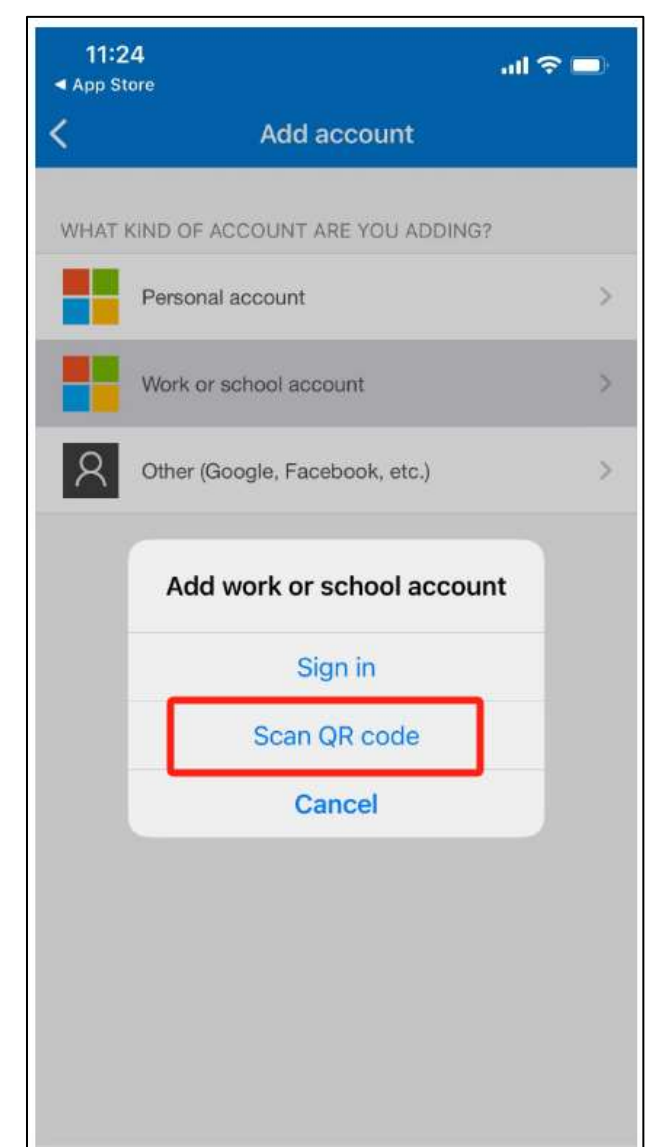

- 8) ブラウザに表示された QR コードを読み取る
- 9) このアプリによって生成されたワンタイムパスワードコードを使用して、サインインを確 認することができます。

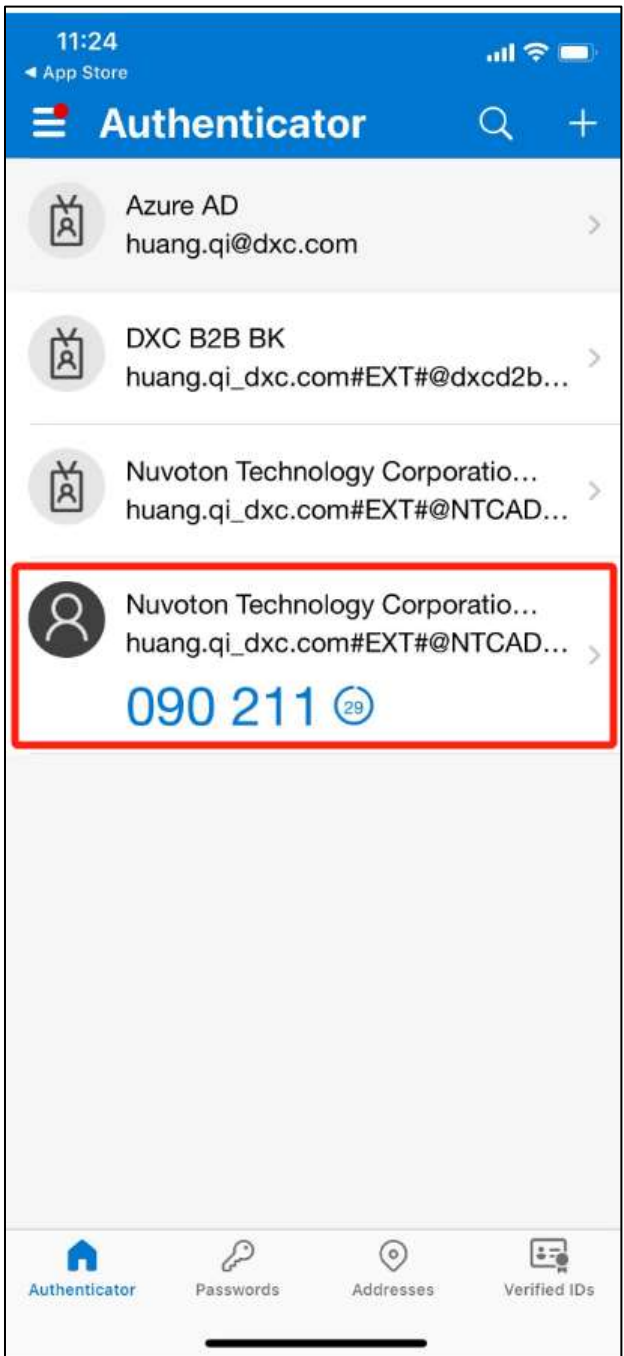

10)お使いの携帯電話の Microsoft Authenticator のコードを確認し、コードを入力して「次

へ」をクリックします。

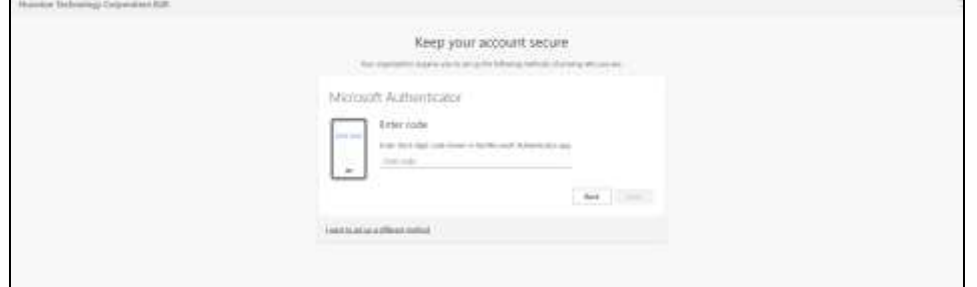

11)Authenticator アプリが正常に登録されました。デフォルトのサインイン方法は

Authenticator アプリになりました。「Done」をクリックする

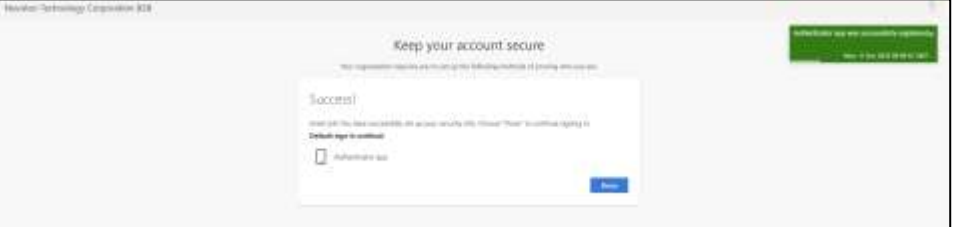

12)アカウントの E メールを入力し、「Register」をクリックします。

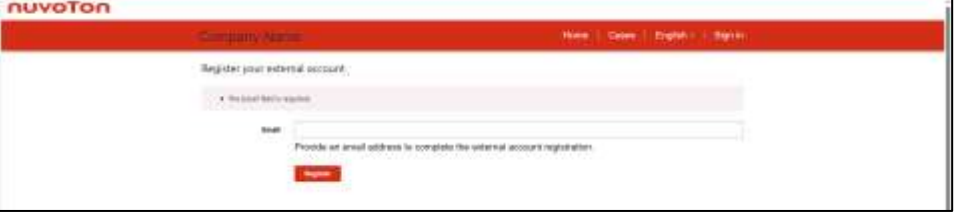

13)「I agree to these terms and conditions」の左にチェックを入れて、「Continue」を

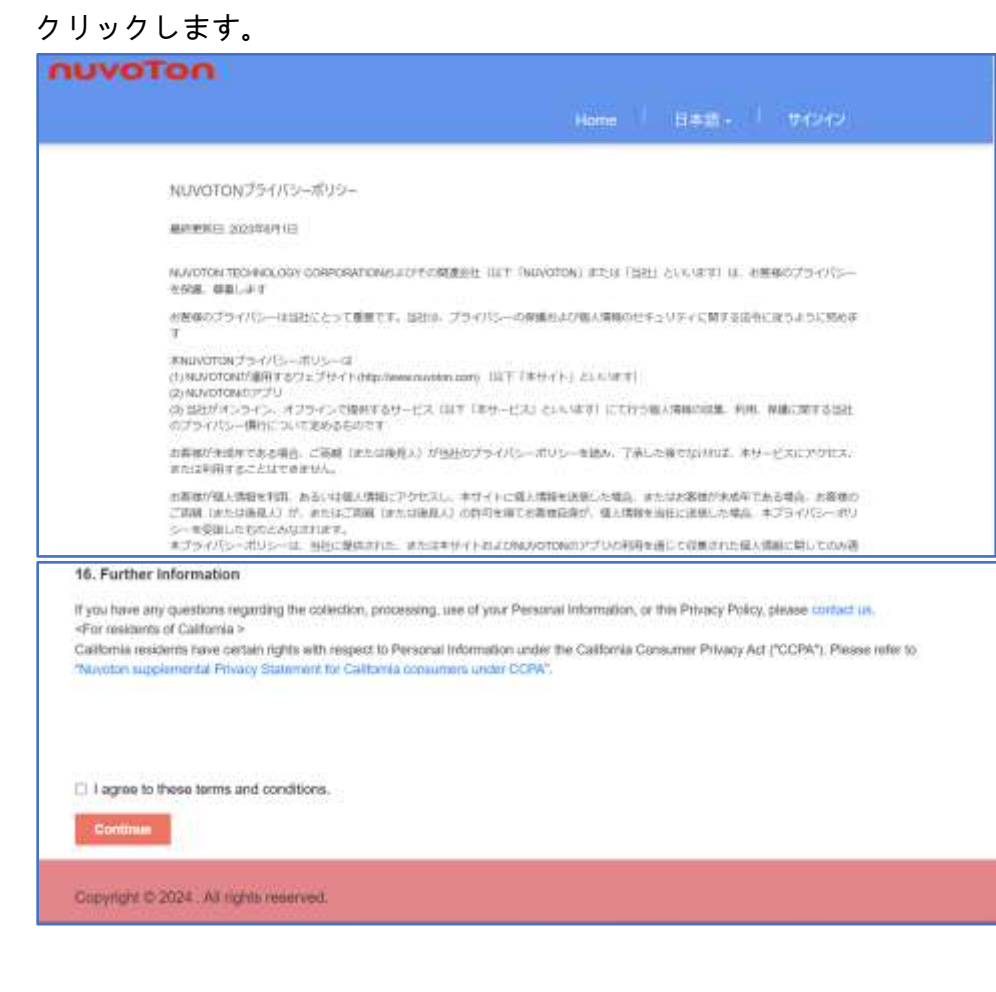

14)プロフィールのページが表示されます。その後、対応するメニューをクリックして他の操

作を続けることができる。<br>Indveten

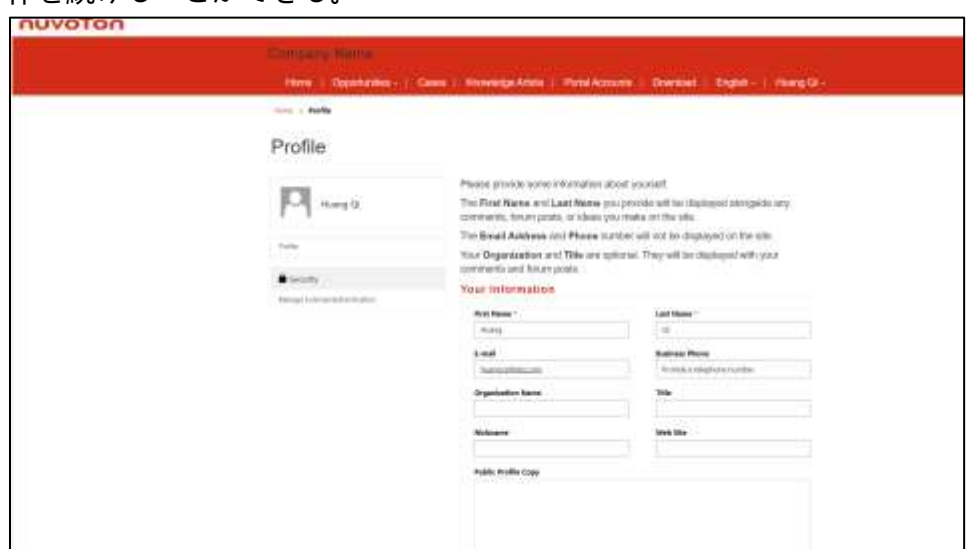

# ❖ **方法 2:二要素認証用のワンタイムパスワードを携帯電話で受 け取る。**

1) 「I want to set up different method 」をクリックし、「Next 」をクリックする。

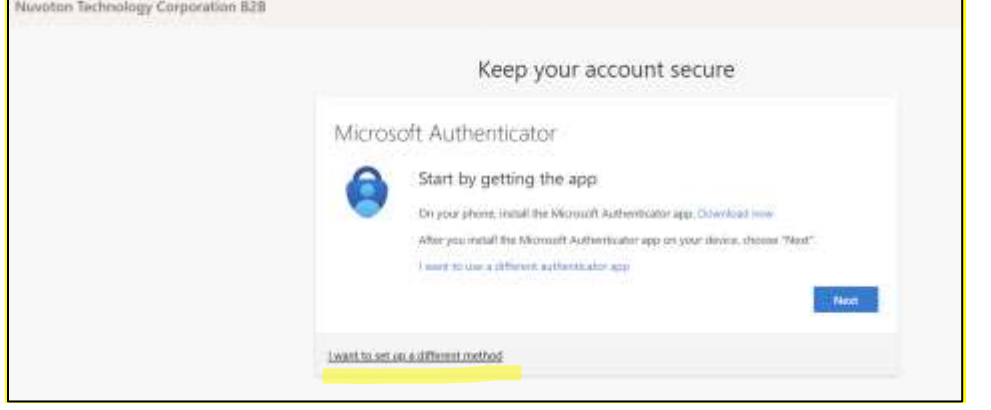

### 2) 「Phone(電話)」を選ぶ

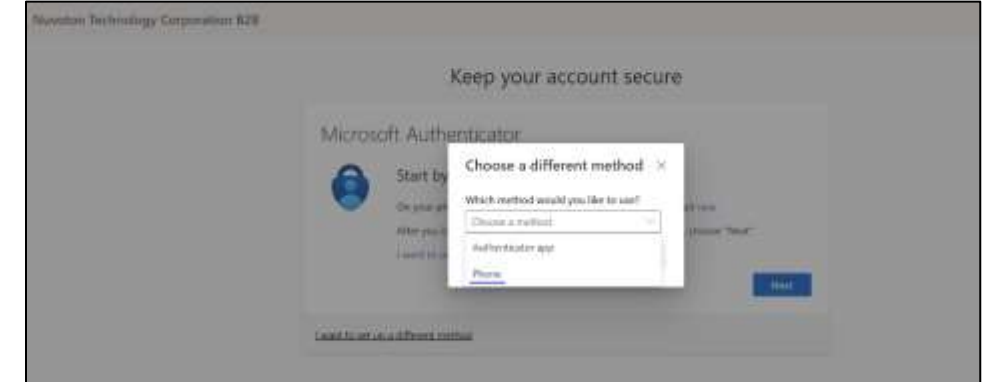

3) 「Confirm」をクリックする

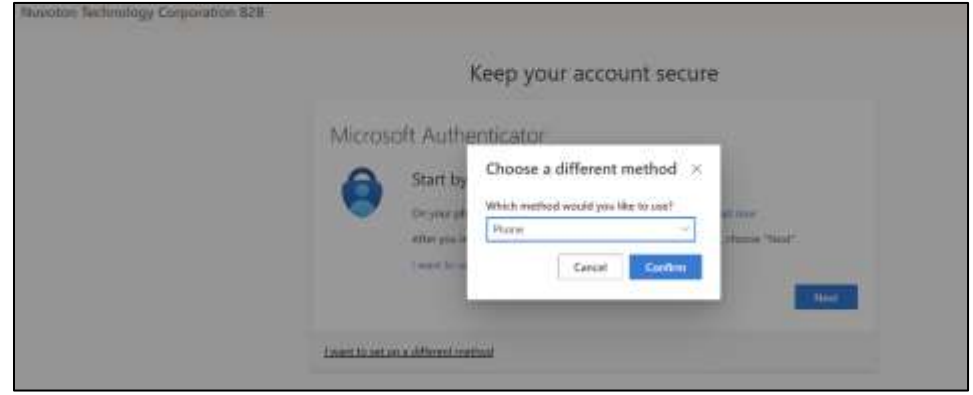

4) 国コードを選択し(+81)、電話番号を入力し、"次へ "をクリックします。 携帯電話番号の最初の"0"は記載不要です。

例:090-1234-5678 の場合、+81 9012345678

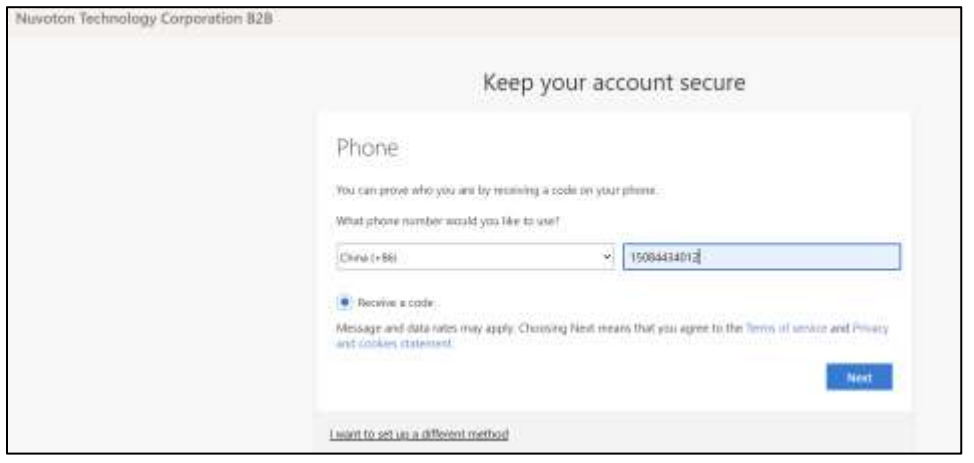

 $\overline{\phantom{0}}$ 

## 5) 「携帯電話で受信したコードを入力してシステムにログインしてください。

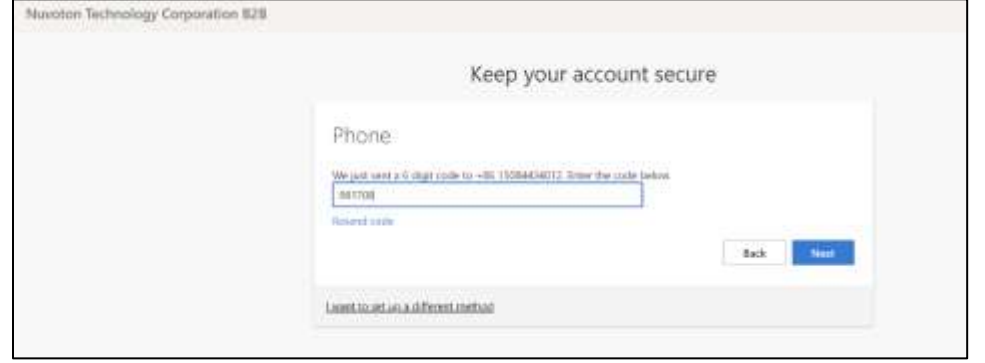

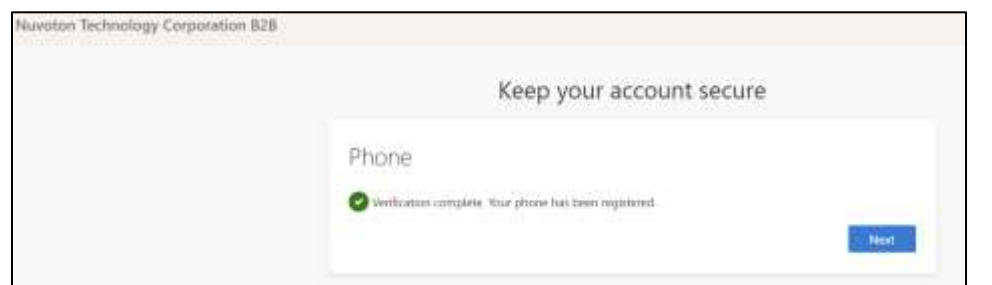

6) 検証は完了しました。あなたの電話が登録されました。「Next」をクリックする。

7) デフォルトのサインイン方法は電話です。「Done」をクリックする

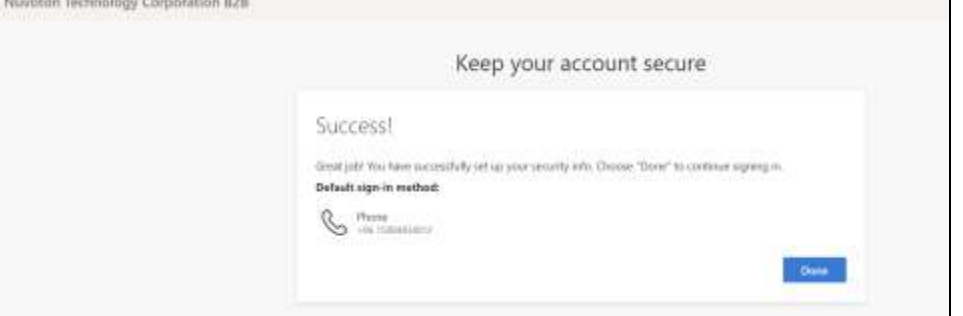

8) アカウントの E メールを入力し、「登録」をクリックします。

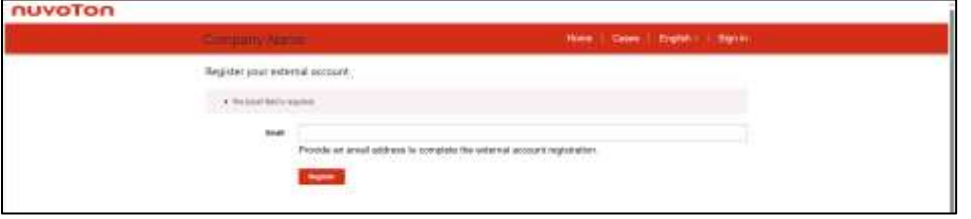

9) 「I agree to these terms and conditions」の左にチェックを入れて、「Continue」を

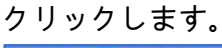

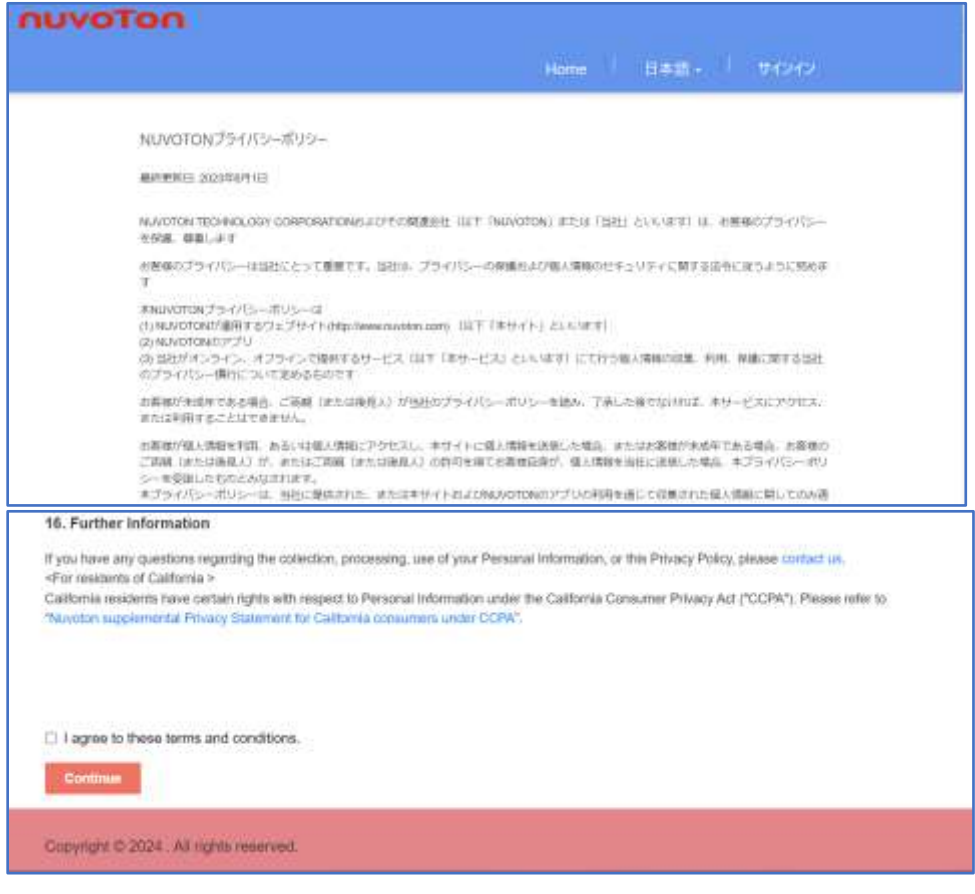

10)プロフィールのページが表示されます。その後、対応するメニューをクリックして他の操

作を続けることができる。<br>Indveten

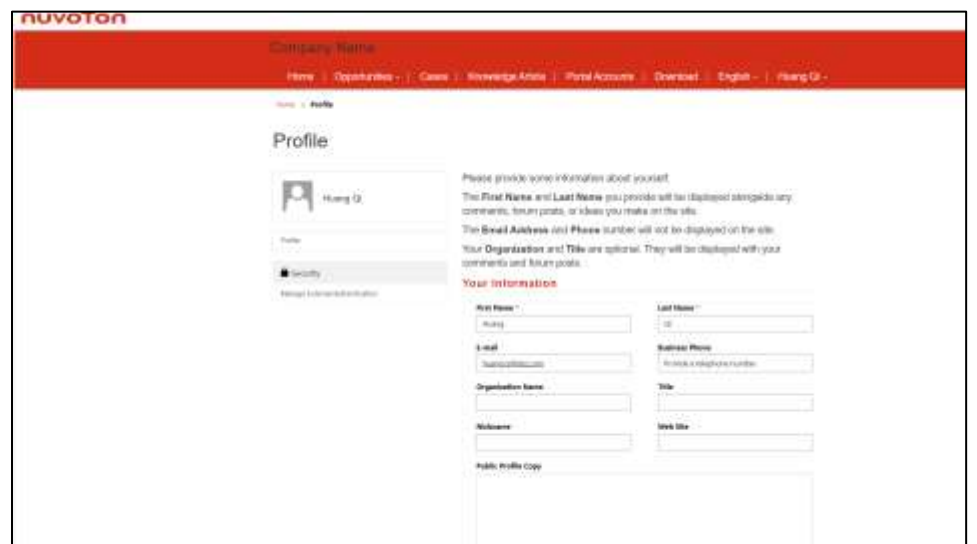